VÄLKOMMEN TILL TEMATRÄFF

Önskar

Jan Holtz

25 mars 2024

SeniorNet Lidingö

2024-03-18 1

# **Ha kul med din Iphone**

*Kurs 2 - Användbara funktioner och Apple-appar i iPhone*

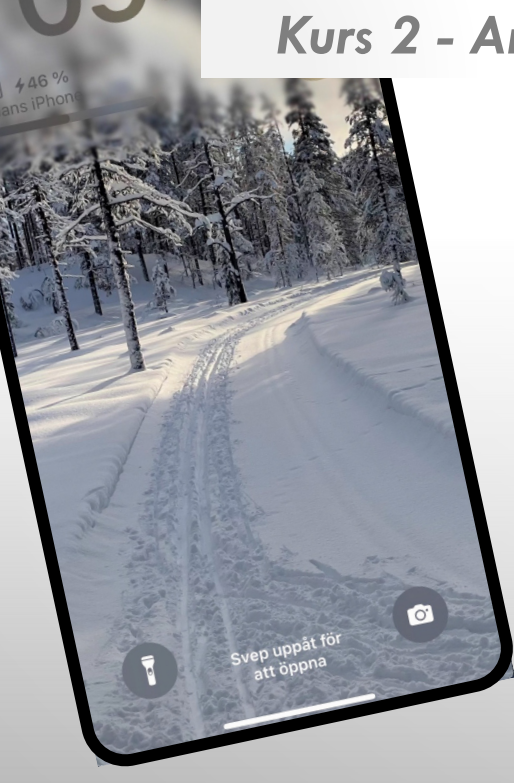

tisdag 9 janu

# MÅLSÄTTNING MED TEMATRÄFFEN

*Att inspirera till och utveckla användandet av iPhone, genom att dra nytta av de möjligheter som finns.*

□ Gå igenom apparna: iCloud, Anteckningar och Filer

**■ Vi tittar på Kontrollcenter, Sökfunktionen** 

 $\Box$  Hur gör man och vilken nytta kan man ha av att göra "Skärmdumpar"

q Utnyttja Airdrop - enkel och snabb överföring av bilder etc. mellan iPhone-telefoner

# **Dagens agenda**

# **1. Appar ihop med iCloud**

- Vad är iCloud
- Appar som utnyttjar iCloud

**FIKA ca. 15:50**

- **2. Kontrollcenter**
- **3. AirDrop och Säkerhet**

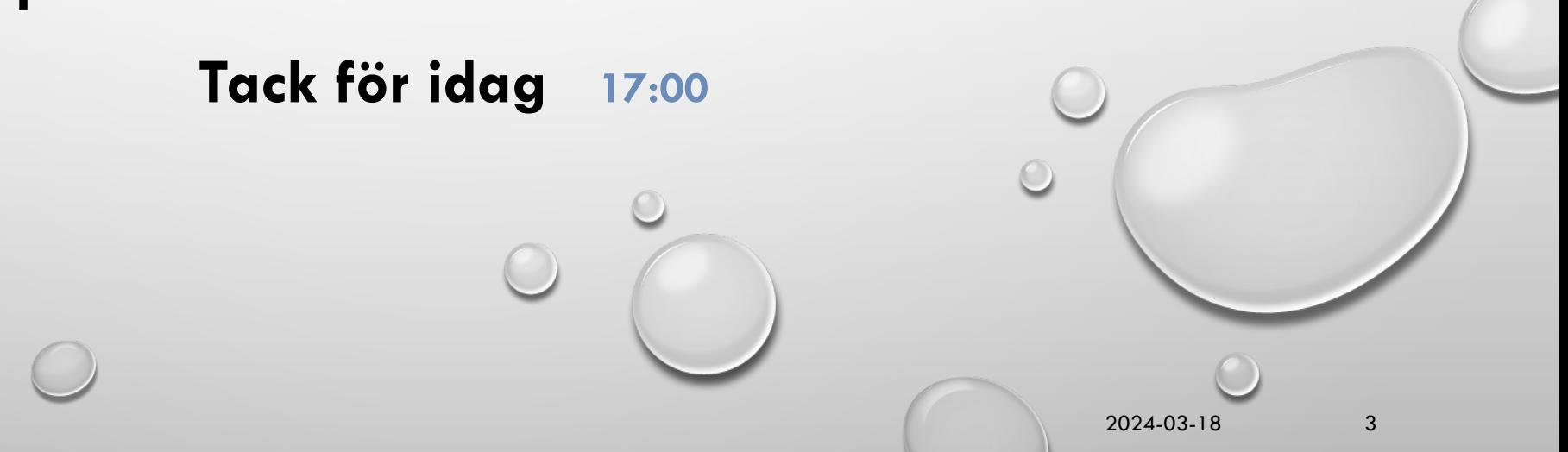

2024-03-18 4

### **1. Appar ihop med iCloud**

- iCloud vad är det?
- Anteckningar

#### **Övning 1**

- Filer
- Ta en skärmdump och Hantera en skärmdump **Övning 2**

### **FIKA ca. 15:50**

- Kalender
- Påminnelser

#### **Övning 3**

# **Vad är iCloud**

#### q *iCloud lagrar:*

- o *Dina bilder, videor, dokument, säkerhetskopior och mycket annat*
- o *på ett säkert sätt,*
- q *Håller dem uppdaterade i alla dina enheter – automatiskt*

#### q *iCloud tillhandahåller också:*

- o *1st e-postkonto samt*
- o *5 GB kostnadsfri lagring för data.*

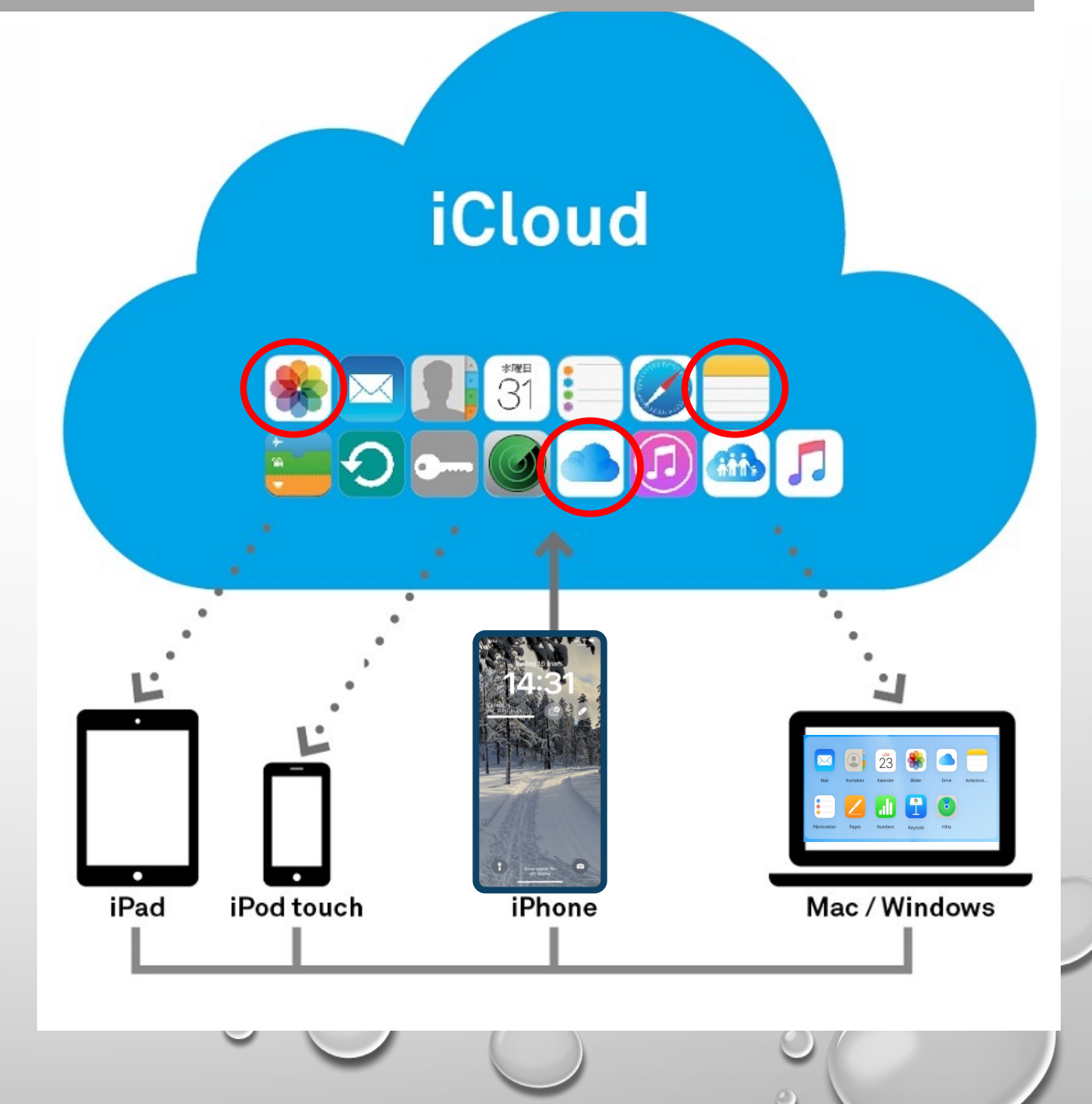

### **1. Appar ihop med iCloud**

- iCloud vad är det?
- Anteckningar

#### **Övning 1**

- Filer
- Ta en skärmdump och Hantera en skärmdump **Övning 2**

## **FIKA ca. 15:50**

- Kontrollcenter
- Airdropp
- Säkerhet

#### **Övning**

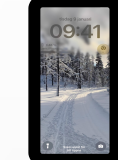

 $\mathbf{d} \in \mathbb{R}$ 

U

### **Anteckningar**

**Exempel på hur du kan använda Anteckningar.**

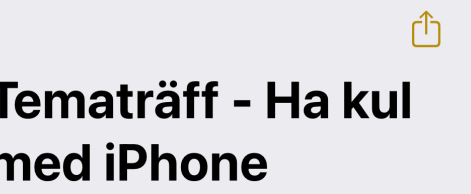

22:20 €

Q Sök

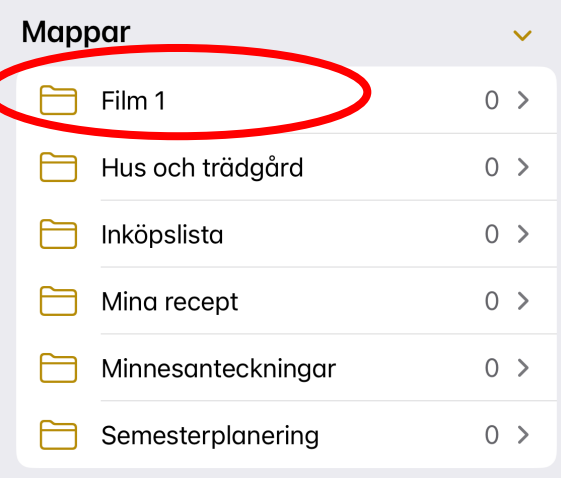

Inga anteckningar · 6 mappar

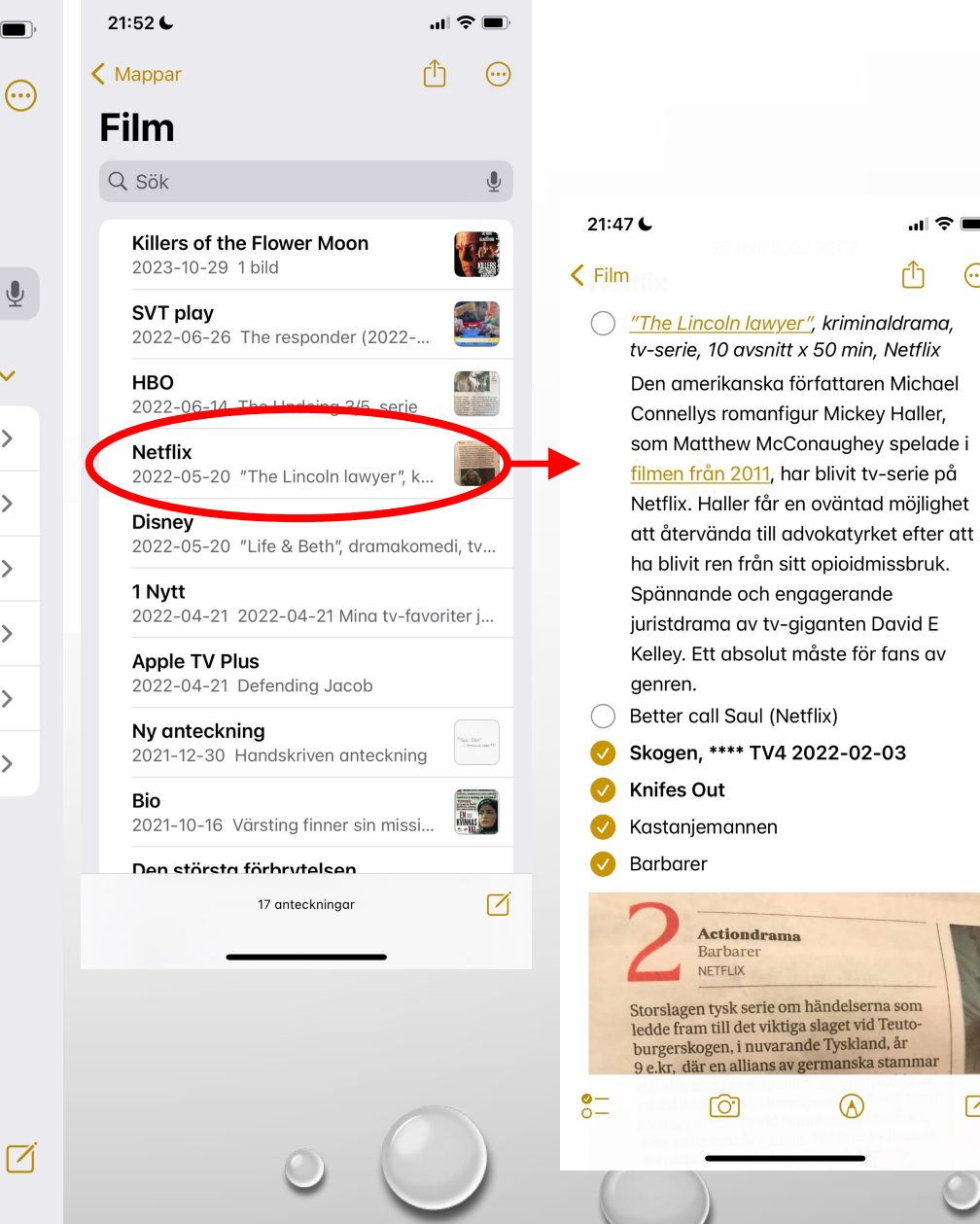

 $\blacksquare$ 

 $\odot$ 

☑

 $\mathbf{m} \mathbf{S}$ 

Ø

### **Anteckningar**

**Exempel på hur du kan använda Anteckningar.**

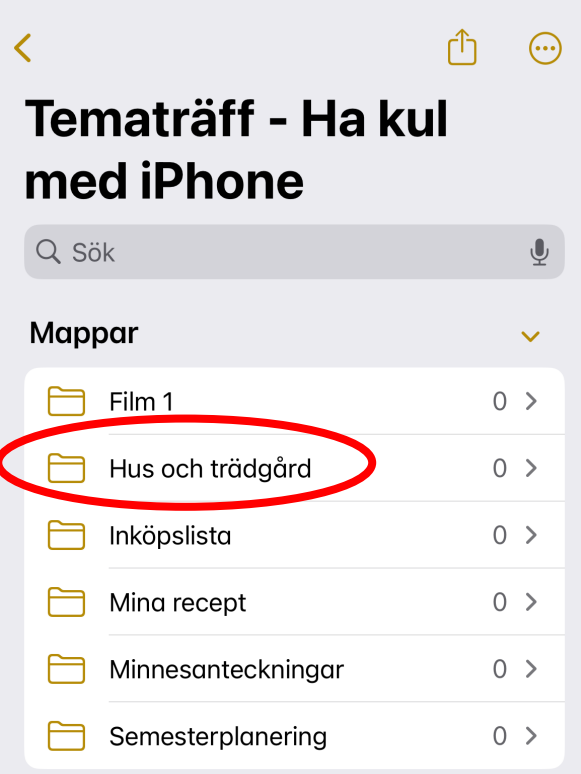

Inga anteckningar · 6 mappar

22:20 €

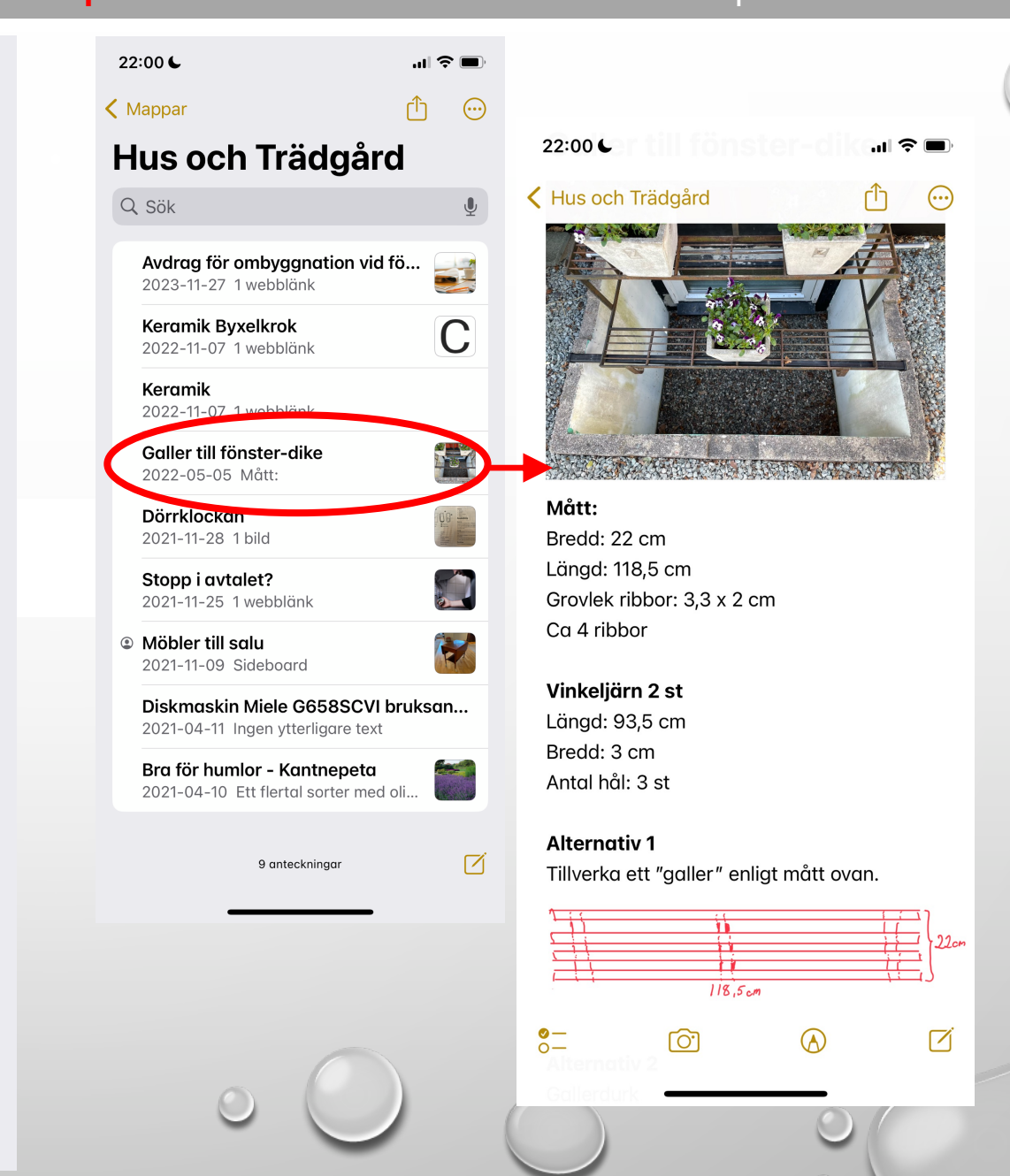

☑

## **Anteckningar**

**Exempel på hur du kan använda Anteckningar.**

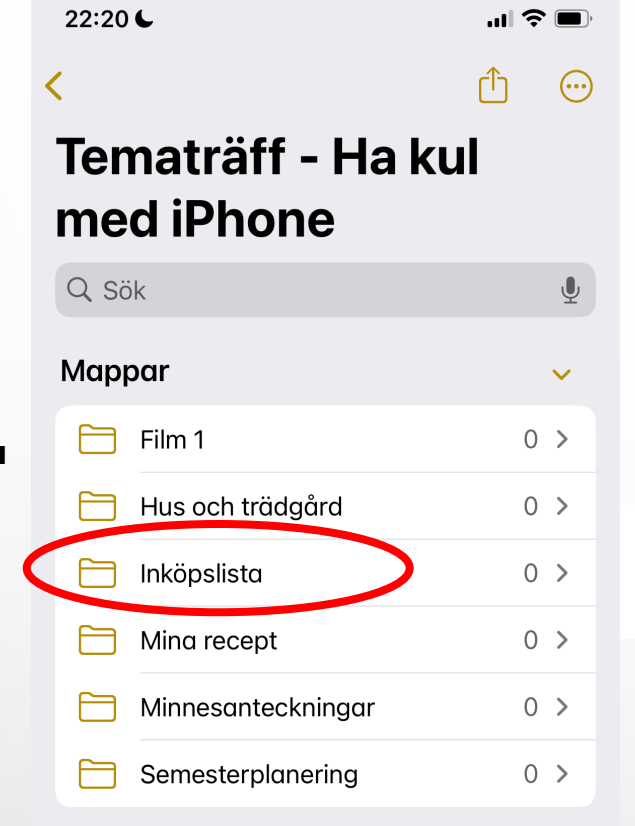

Inga anteckningar · 6 mappar

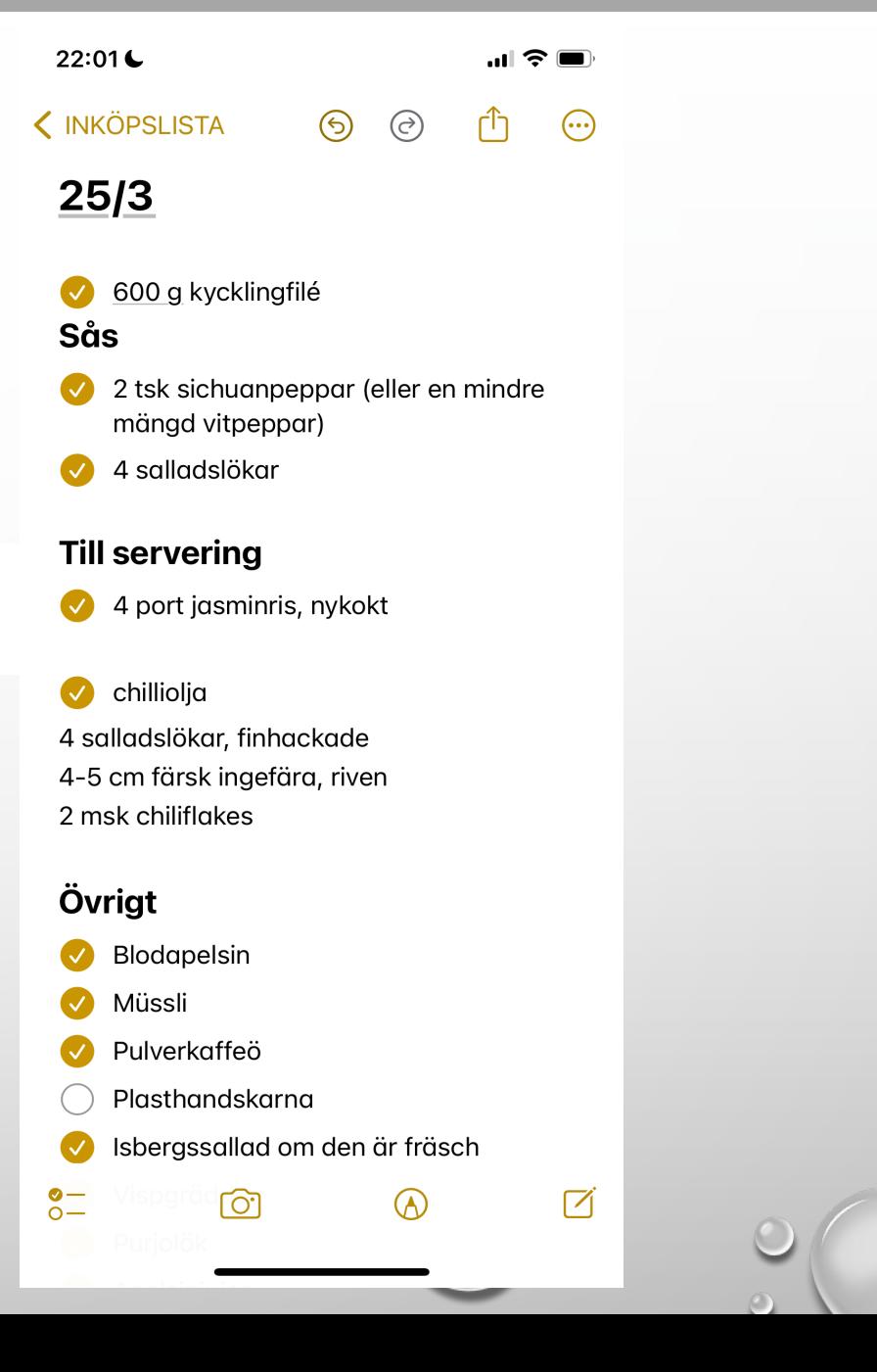

### **1. Appar ihop med iCloud**

- iCloud vad är det?
- Anteckningar

#### **Övning 1**

- Filer
- Ta en skärmdump, Hantera skärmdumpar **Övning 2**

**FIKA ca. 15:50**

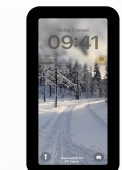

### **2. Kontrollcenter**

- Var hittar man Kontrollcenter?
- § Varför är det så bra?
- § Vad kan det innehåll?
- **E** Hur anpassar man sitt Kontrollcenter

#### **Övning 3**

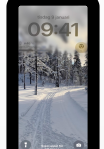

#### **3. AirDrop och Säkerhet**

- AirDrop
	-
	- o Aktivera i inställningar
	- o Överföra kontakter NameDrop
	- o Föra över / skicka bilder
	- o Föra över dokument/filer

#### • **Skärhet**

- o Skydd om mobilen blir stulen
- o Hitta min iPhone
- **Dra nytta av Sökfunktionen**
	- o Sök med Spotlight
	- o Slå upp visuellt
- **Övning 4**

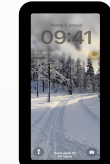

 $\circ$ 

# IOS 17.3 - VIKTIG NY SÄKERHETSFUNKTION

#### **Skydd mot stulen enhet håller din viktiga information säker**

#### **Aktivera skyddet:**

q Skydd för stulen enhet i *Inställningar > Face ID & lösenkod*.

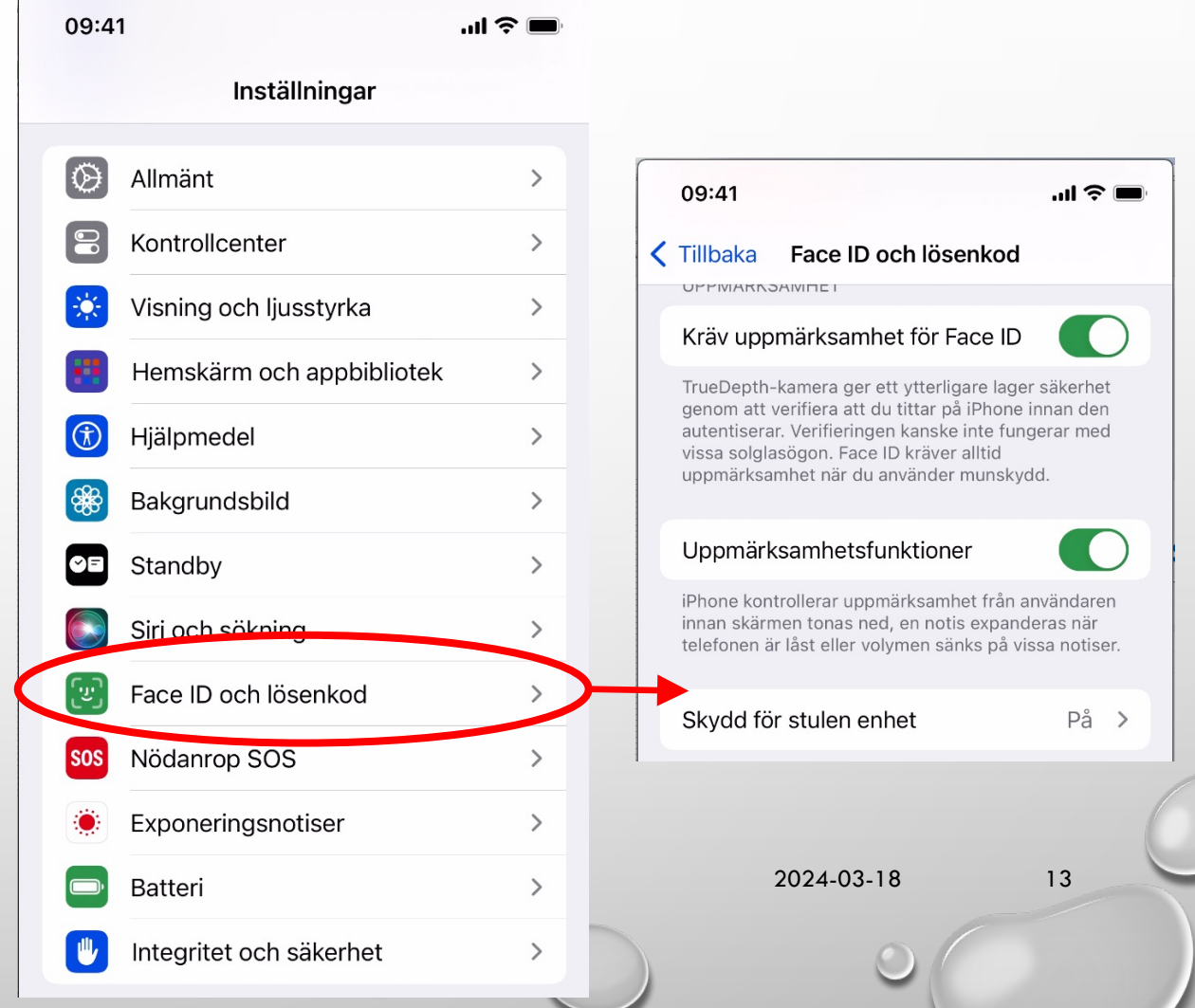

# IOS 17.3 - VIKTIG NY SÄKERHETSFUNKTION

**Skydd mot stulen enhet håller din viktiga information säker**

Med detta aktiverat kommer din lösenkod **inte längre att tillåta någon (inklusive dig) att**:

- **Få tillgång till lösenord** i iCloud Keychain
- **Radera allt** innehåll och alla inställningar
- Stänga av Förlorat läge
- **Skicka pengar till andra** med Apple Cash
- **Använda din Iphone** för att konfigurera en ny enhet
- **Använda betalningsmetoder som sparats i Safari**

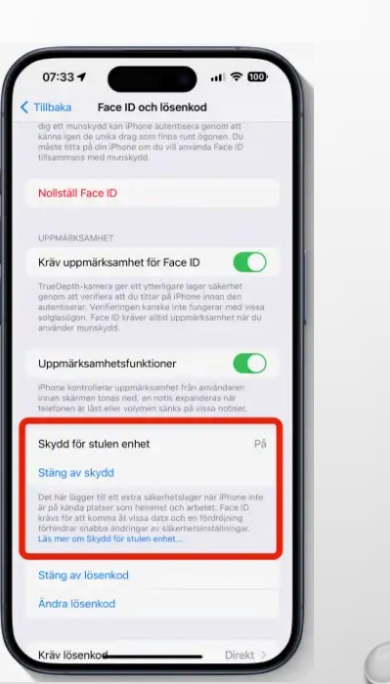

2024-03-18 14

**Istället måste du låsa upp din Iphone med Face ID eller Touch ID** för att göra dessa saker. **Ej på kända platser**

## **3. AirDrop och Säkerhet**

- **AirDrop** 
	- o Överföra kontakter NameDrop
	- o Föra över / skicka bilder
	- o Föra över dokument/filer
- **Skärhet**
	- o Skydd om mobilen blir stulen
	- o Hitta min iPhone
- **Dra nytta av Sökfunktionen**
	- o Sök med Spotlight
	- o Slå upp visuellt
- **Övning 5**

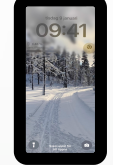

# Fortsätt på egen han

#### **Handbok för iPhone**

-

Klicka på följande länk eller kopiera och lägg in i adressfält:

https://support.apple.com/sv-se/guide/iphone/

#### **[Nyheter I iOS](https://www.youtube.com/c/AppleSupport) 17**

-

Klicka på följande länk eller kopiera och lägg in i V adressfält:

https://www.apple.com/se/ios/ios-17

#### **På egen hand - Apple Support YouTube**

Klicka på följande länk eller kopiera och lägg in i adressfält:

https://www.youtube.com/c/AppleSupp

-

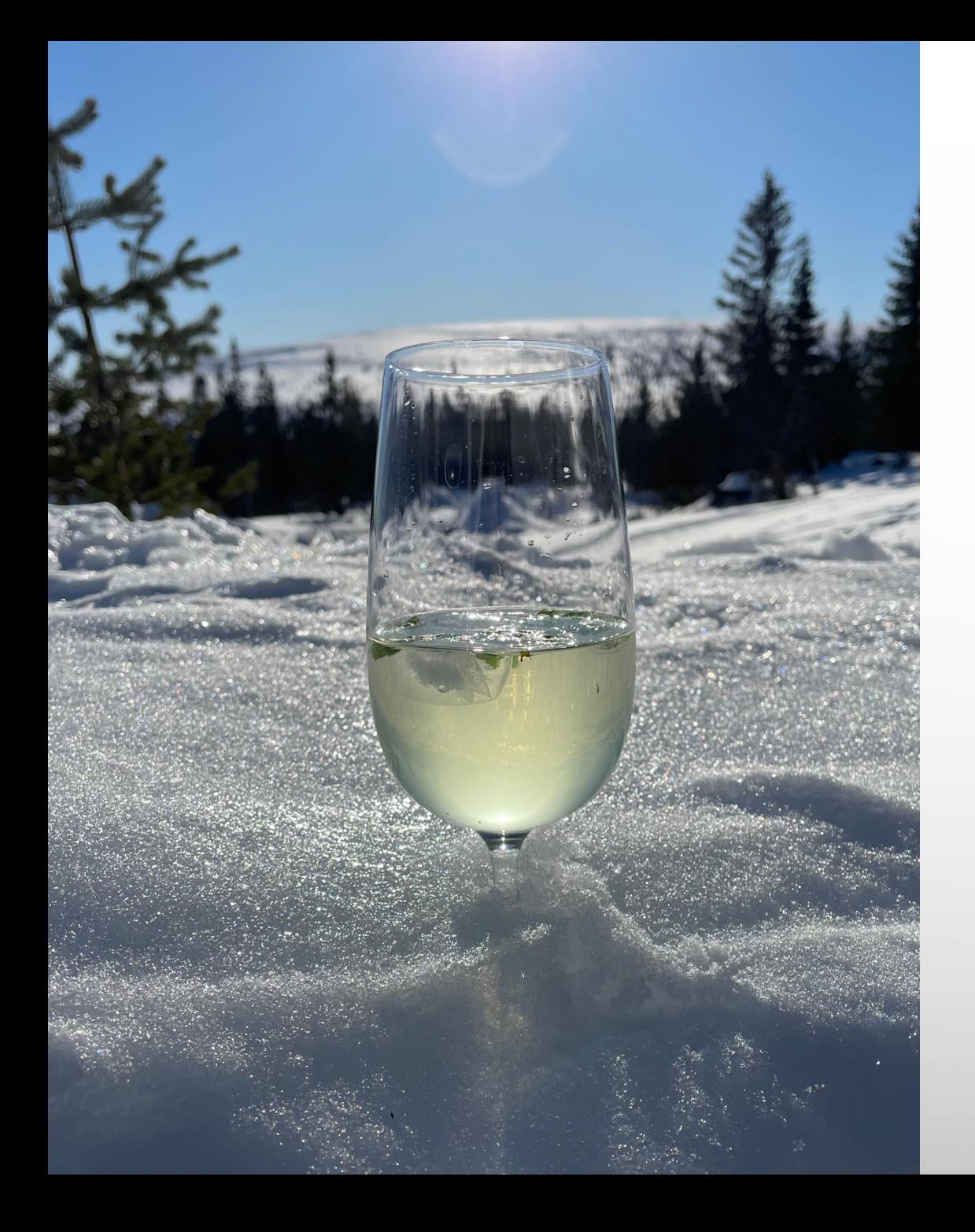

# TACK FÖR ATT NI LYSSNADE!